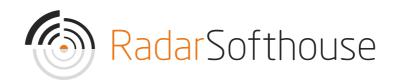

# Reepay Payment Extension

For Magento 1 Created by Radarsofthouse on January 4, 2023.

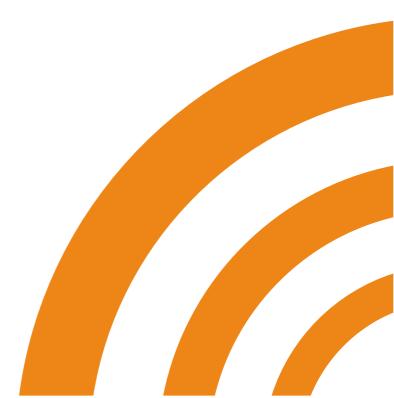

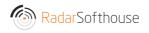

#### Introduction

Reepay Payment Extension is a Magento 1 payment extension for the Reepay Payment gateway, which can be found here <u>https://reepay.com/</u>. Reepay Payment Extension will allow your Magento site to receive online payments using the most popular payment methods such as Mastercard, Visa, Visa Electron, Maestro, Dankort, Visa Dankort, MobilePay, ViaBill, Forbrugsforeningen and more.

DISCLAIMER: By downloading and installing the extension you accept that any use is on your own responsibility.

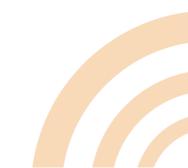

#### Installation

Method 1: Install via Magento connect

 Download the installation file from: <u>https://www.radarsofthouse.dk/download-reepay-betalingsmodul-til-</u> <u>magento/</u>

Note: Please make sure the file extension you downloaded is .tgz after saving it to your drive.

- 2. Backup your website directory and database
- 3. Log in to Magento backend
- 4. Disable Compilation
  - Go to 'System -> Tools -> Compilation' in the top menu.
  - Make sure the 'Compiler Status ' is 'Disabled'
- 5. Disable and flush Magento cache
  - Go to 'System -> Cache Management' in the top menu
  - Click 'Select All'

#### Cache Storage Management

|              | Cache Type                 | Description                                  |
|--------------|----------------------------|----------------------------------------------|
|              | Configuration              | System(config.xml, local.xml) and modules co |
| $\checkmark$ | Layouts                    | Layout building instructions.                |
| $\square$    | Blocks HTML output         | Page blocks HTML.                            |
| $\checkmark$ | Translations               | Translation files.                           |
|              | Collections Data           | Collection data files.                       |
| $\checkmark$ | EAV types and attributes   | Entity types declaration cache.              |
| $\square$    | Web Services Configuration | Web Services definition files (api.xml).     |
|              | Web Services Configuration | Web Services definition files (api2.xml).    |

• Select the 'Disable' action and click the 'Submit' button to disable all Magento cache

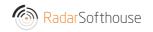

🛞 Flush Magento Cache 🛛 🛞 Flush Cache Storage

| Actions                | Disable 🗸 | Submit |
|------------------------|-----------|--------|
| Associated Tags        |           |        |
| CONFIG                 | Enable    | BLED   |
| LAYOUT_GENERAL_CACHE_T | Disable   | BLED   |
| BLOCK_HTML             | Refresh   | BLED   |
| TRANSLATE              | EN        | ABLED  |
| COLLECTION_DATA        | EN        | ABLED  |

Click 'Flush Magento Cache' button

| Actions R                | efresh 🗸 🛛 Subm |
|--------------------------|-----------------|
| Associated Tags          | Status          |
| CONFIG                   | DISABLED        |
| LAYOUT_GENERAL_CACHE_TAG | DISABLED        |
| BLOCK_HTML               | DISABLED        |

- 6. Install the extension via Magento Connect Management
  - Go to 'System -> Magento Connect -> Magento Connect
     Management' in the top menu
  - Log in using admin username and password
  - In the 'Direct package file upload' section, browse the installation file then click the 'Upload' button

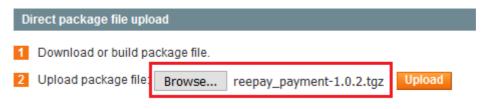

• Wait until installation is successful

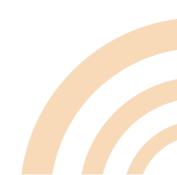

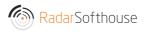

| Auto-scroll console contents                         |
|------------------------------------------------------|
| Package installed:<br>community reepay_payment 1.0.2 |
| Cleaning cache                                       |
| <br>Cache cleaned successfully                       |
|                                                      |
|                                                      |
|                                                      |
|                                                      |
|                                                      |
|                                                      |
|                                                      |
|                                                      |
|                                                      |

- Click 'Return to Admin' in the top section
- 7. Flush all Magento cache again (see step 5)
- 8. Log out from the backend and log in again

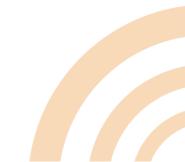

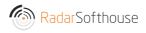

Method 2: Install by uploading files via FTP. (If Method 1 is not working)

- Download the installation file from: <u>https://www.radarsofthouse.dk/download-reepay-betalingsmodul-til-</u> magento/
- 2. Extract files to your computer
- 3. Backup your website directory and database
- 4. Log in to Magento backend
- 5. Disable Compilation
  - Go to 'System -> Tools -> Compilation' in the top menu.
  - Make sure the 'Compiler Status ' is 'Disabled'
- 6. Disable and flush Magento cache
  - Go to 'System -> Cache Management' in the top menu
  - Click 'Select All'

#### **Cache Storage Management**

|              | Cache Type                 | Description                                  |
|--------------|----------------------------|----------------------------------------------|
| $\square$    | Configuration              | System(config.xml, local.xml) and modules co |
| $\checkmark$ | Layouts                    | Layout building instructions.                |
| $\square$    | Blocks HTML output         | Page blocks HTML.                            |
| $\checkmark$ | Translations               | Translation files.                           |
| $\square$    | Collections Data           | Collection data files.                       |
| $\checkmark$ | EAV types and attributes   | Entity types declaration cache.              |
| $\square$    | Web Services Configuration | Web Services definition files (api.xml).     |
|              | Web Services Configuration | Web Services definition files (api2.xml).    |

• Select the 'Disable' action and click the 'Submit' button to disable all Magento cache

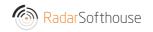

🛞 Flush Magento Cache 🛛 🛞 Flush Cache Storage

| Actions                | Disable 🗸 | Submit |
|------------------------|-----------|--------|
| Associated Tags        |           |        |
| CONFIG                 | Enable    | BLED   |
| LAYOUT_GENERAL_CACHE_T | Disable   | BLED   |
| BLOCK_HTML             | Refresh   | BLED   |
| TRANSLATE              | EN        | ABLED  |
| COLLECTION_DATA        | EN        | ABLED  |

Click 'Flush Magento Cache' button

| Actions Re               | fresh 🗸 🛛 Submit |
|--------------------------|------------------|
| Associated Tags          | Status           |
| CONFIG                   | DISABLED         |
| LAYOUT_GENERAL_CACHE_TAG | DISABLED         |
| BLOCK_HTML               | DISABLED         |
| TRANSLATE                | DISABLED         |
| COLLECTION DATA          | DISABLED         |

- 7. Connect to your website source folder with FTP/SFTP/SSH client
- 8. Upload the files to Magento root folder

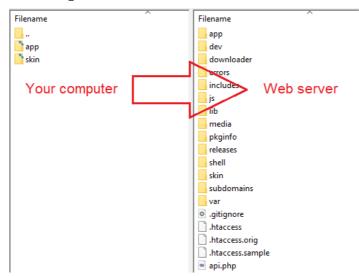

- 9. Remove "maintenance.flag" file in Magento root folder if the file existing.
- 10. Log out from Magento backend and log in again

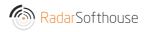

#### Configuration

- 1. Go to 'System -> Configuration' in the top menu
- 2. Go to 'SALES -> Payment Methods' in the left menu
- 3. The extension settings can be changed in the 'Reepay payment'

'Reepay Viabill' and 'Reepay Mobile Pay' sections

| Version                         | 1.0.2                                                                                                    | [STORE VIEW] |
|---------------------------------|----------------------------------------------------------------------------------------------------|--------------|
| Enabled                         | Yes                                                                                                    | [STORE VIEW] |
| Title                           | Reepay payment                                                                                                    | [STORE VIEW] |
| Instructions                    | Supported payment methods                                                                                                    | [STORE VIEW] |
|                                 |                                                                                                    |              |
| Private API Key For Test        |                                                                                                    | [STORE VIEW] |
|                                 |                                                                                                    |              |
|                                 | you can find at <u>https://admin.reepay.com</u> under<br>"Developers" >> "API Credentials".                                                                                                    |              |
| Private API Key                 |                                                                                                    | [STORE VIEW] |
| Private API Key                 |                                                                                                    | [STORE VIEW] |
|                                 | "Developers" >> "API Credentials".<br>▲ you can find at <u>https://admin.reepay.com</u> under<br>"Developers" >> "API Credentials".<br>Test                                                       | [STORE VIEW] |
| Private API Key<br>API Key Type | "Developers" >> "API Credentials".<br>▲ you can find at <u>https://admin.reepay.com</u> under<br>"Developers" >> "API Credentials".                                                               |              |
| АРІ Кеу Туре                    | "Developers" >> "API Credentials".  A you can find at https://admin.reepay.com under "Developers" >> "API Credentials".  Test To switch account between test account and live account.            |              |
| API Key Type<br>Display type    | "Developers" >> "API Credentials".  A you can find at https://admin.reepay.com under "Developers" >> "API Credentials".  Test To switch account between test account and live account.  Window    | [STORE VIEW] |
|                                 | "Developers" >> "API Credentials".  A you can find at https://admin.reepay.com under "Developers" >> "API Credentials".  Test To switch account between test account and live account.  Window No |              |

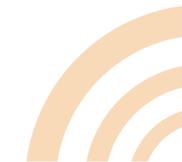

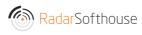

- Enabled (Yes/No): Enable/Disable extension. Choose 'Yes' to enable the extension
- Title: Enter payment title which will show on the checkout page
- Instructions: Payment information to show on the checkout page
- Private API Key For Test: Reepay Private API key for testing. Can be found at https://admin.reepay.com under "Developers" > "API Credentials"
- Private API Key: Reepay Private API key. Can be found at https://admin.reepay.com under "Developers" > "API Credentials"
- API Key Type: To switch Reepay account between test account and live account.
- Display type: There are 3 displays for Reepay payment
  - Embedded (Pay from Magento site)
  - Overlay (Pay from Magento site)
  - Window (Pay from Reepay site)
- Auto capture (Yes/No): Automatic capture the payment after user has paid. If choosing 'No' the payment status in Repay will be "Authorized" after user has paid
- Send order confirmation email when the payment is made (Yes/No): Choose 'Yes' for the order confirmation email to be send to the customer after payment is complete
- Order status before the payment is made: Order status when user clicks "place order" and goes to payment page Note: We suggest to use "Pending"
- Order status when the payment is made: Order status when user has paid and lands on success page Note: We suggest to use "Processing"

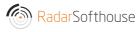

- Payment from Applicable Countries: (All Allowed Countries/Specific Countries): Allow Reepay payment for All countries or specific countries
- Payment from Specific Countries: Allow Reepay payment for specific countries. Make sure the "Payment from Applicable Countries" has been set to "Specific Countries"
- Payment icons: Payment icons which show on the checkout page
- Allowed payments: Allow payment types
  - o All available debit / credit cards
  - o Dankort
  - o VISA
  - o VISA/Dankort
  - o VISA Electron
  - o MasterCard
  - o American Express
  - o MobilePay
  - o ViaBill
  - o AnyDay
  - o Klarna Pay Later
  - o Klarna Pay Now
  - o Klarna Slice It
  - o Klarna Direct Bank Transfer
  - o Klarna Direct Debit
  - o Diners Club
  - o Maestro
  - o Laser
  - o Discover
  - o JCB

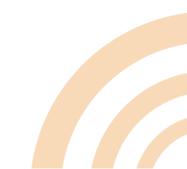

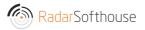

- o China Union Pay
- o Forbrugsforeningen
- o Apple Pay
- o PayPal
- o Resurs Bank
- o Vipps
- o Google Pay
- o iDEAL
- o BLIK
- o Przelewy24 (P24)
- o Verkkopankki
- o giropay
- o SEPA Direct Debit
- Reepay log: Choose 'Disabled' to disable Reepay log. There are 2 options for the Reepay log
- Only Reepay API: Log only Reepay API
- Debug mode: Log all

Note: To enable Reepay log, please make sure that the Magento

log has been enabled. 'System -> Configuration -> Advanced -

- > Developer -> Log settings'
- Test mode (Yes/No): Choose 'Yes' to enable the test mode
- Sort order: Sort order for the Reepay payment with other payment methods

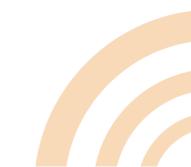

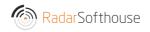

| Reepay Viabill                       |                             |              |
|--------------------------------------|-----------------------------|--------------|
| Enabled                              | Yes 🗸                       | [STORE VIEW] |
| Title                                | Reepay Viabill              | [STORE VIEW] |
| Instructions                         | Viabill payment from Reepay | [STORE VIEW] |
|                                      |                             |              |
|                                      |                             |              |
|                                      |                             |              |
|                                      |                             |              |
|                                      |                             |              |
| Show Viabill icon                    | Yes 🗸                       | [STORE VIEW] |
| Payment from Applicable<br>Countries | All Allowed Countries       | [STORE VIEW] |
|                                      |                             |              |

- Enabled (Yes/No): Enable/Disable Viabill payment. Choose 'Yes' to enable the Viabill payment.
- Title: Enter payment title for Viabill payment
- Instructions: Payment information for Viabill payment
- Show Viabill icon (Yes/No): Show Viabill icon
- Payment from Applicable Countries: (All Allowed Countries/Specific Countries): Allow Viabill payment for All countries or specific countries
- Payment from Specific Countries: Allow Viabill payment for specific countries. Make sure the "Payment from Applicable Countries" has been set to "Specific Countries"
- Sort order: Sort order for the Viabill payment with other payment methods

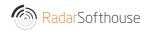

| Reepay Mobile Pay                    |                                |              |
|--------------------------------------|--------------------------------|--------------|
| Enabled                              | Yes                            | [STORE VIEW] |
| Title                                | Reepay Mobile Pay              | [STORE VIEW] |
| Instructions                         | Mobile Pay payment from Reepay | [STORE VIEW] |
|                                      |                                |              |
|                                      |                                |              |
|                                      |                                |              |
|                                      |                                |              |
|                                      |                                |              |
|                                      |                                |              |
| Show mobile pay icon                 | Yes 🗸                          | [STORE VIEW] |
| Payment from Applicable<br>Countries | All Allowed Countries          | [STORE VIEW] |

- Enabled (Yes/No): Enable/Disable Mobile pay payment. Choose 'Yes' to enable the Mobile pay payment.
- Title: Enter payment title for Mobile pay payment
- Instructions: Payment information for Mobile pay payment
- Show mobile pay icon (Yes/No): Show Mobile pay icon
- Payment from Applicable Countries: (All Allowed Countries/Specific Countries): Allow Mobile pay payment for All countries or specific countries
- Payment from Specific Countries: Allow Mobile pay payment for specific countries. Make sure the "Payment from Applicable Countries" has been set to "Specific Countries"
- Sort order: Sort order for the Mobile pay payment with other payment methods

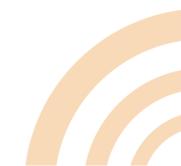

#### Webhooks Setting in Reepay.

- 1. Log in to Reepay <u>https://admin.reepay.com/</u>
- 2. Go to 'Developers -> Webhooks' in the left menu

|          |               | ٥          | Configuration         |       |     |
|----------|---------------|------------|-----------------------|-------|-----|
|          |               | $\diamond$ | Developers            |       |     |
|          |               |            | API credentials       |       |     |
|          |               |            | Webhooks              |       |     |
|          |               |            |                       |       |     |
| 3. Click | "Configuratio | n″ k       | button in the top see | ction |     |
|          |               |            | Configuration         | Не    | elp |
|          |               |            |                       | Refre | sh  |

4. Add a webhook URL, then click "Save" button.
URL format: [Your shop URL]/reepay/webhooks/index
Example: <u>http://reepay-magento.com/reepay/webhooks/index</u>
Make sure not to disable the webhook

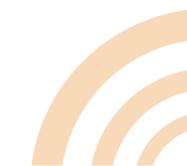

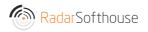

| Urls                                          | Add url   |
|-----------------------------------------------|-----------|
| http://reepay-magento.com/reepay/webhooks/inc | dex 💼     |
| Secret                                        |           |
| webhook_secret_856a859913d3b689ebb8a236       | 37d190e5  |
| Disabled                                      |           |
| Important! This will disable webhooks complet | ely.      |
| Alert Emails                                  | Add Email |
| Send webhook email warnings to these emails   |           |

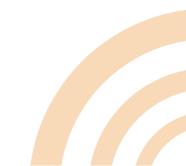

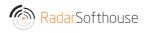

### Cache settings

If you use advanced cache, such as Vanish Cache, Full Page Cache, etc. you must disallow cache for this URL

Disallow URL: reepay/\*

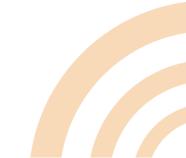

#### Uninstall

- 1. Log in to Magento backend
- 2. Disable Compilation and all Magento cache
- 3. Go to 'System -> Magento Connect -> Magento Connect Management' in the top menu
- 4. Log in using admin username and password
- 5. In the "Manage Existing Extensions" section, find 'reepay\_payment'
- 6. Select "Uninstall" then click "Commit changes" button

| reepay_payment | 1.0.0 (stable) | Uninstall 🗸 | Reepay payment |
|----------------|----------------|-------------|----------------|
|                |                | Reinstall   | Commit Changes |
|                |                | Uninstal    |                |

7. Wait until uninstall is successful.

Auto-scroll console contents

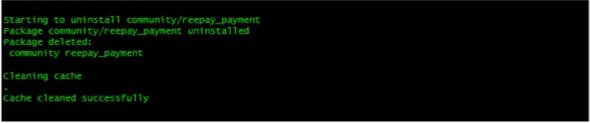

8. Click 'Return to Admin' in the top section

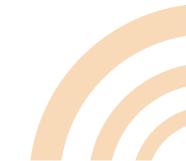

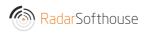

## Contact our support

Email: <a href="mailto:support@radarsofthouse.dk">support@radarsofthouse.dk</a>

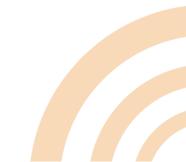